# **SERVICE REQUEST MANUAL**

REQUEST FOR DEPENDENT RESIDENCE VISA **SERVICES** 

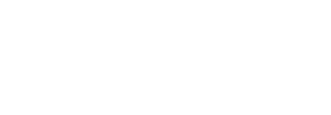

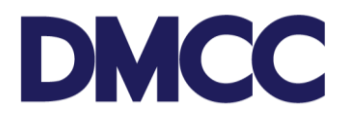

## **Purpose**

This document is designed to define and illustrate the online process related to 'Request for New Dependent Residence Permit' for applicants inside and outside UAE. This document will brief on how to apply for this service request and what to expect at the different stages in terms of the online interface, the notification emails and text messages as well as the expected output.

## **Relevant Documents**

The Request for 'New Visa – Dependent inside the UAE / outside the UAE' operates in conjunction with but not limited to the below stated policies and quidelines:

- Dependent Visa Guidelines Kindly click on the relevant dependent guideline to open it.
	- o [Dependent Visa Guideline for](https://dmccsf.my.salesforce.com/sfc/p/b0000000aAZR/a/5F000000cFXL/hiUw3fkwYmYwU5t7Z14M_PKK3.ajWkm8gHmePK5_O5w) Wife
	- o [Dependent Visa Guideline for](https://dmccsf.my.salesforce.com/sfc/p/b0000000aAZR/a/5F000000cFX1/Ci2YxVxqjZjREYR3dzb3M2WlfUuVqvUWeUSj7YbIsU0) Children
	- o [Dependent Visa Guideline for Parents and Parents in](https://dmccsf.my.salesforce.com/sfc/p/b0000000aAZR/a/5F000000cFX6/_h299oDweMzQSRHJoJHqQgL3jKD7umHby5qz24WX2Ts) Law
- DMCC Company Regulations;
- Free Zone Rules & Regulations; and Federal Authority for Identity and Citizenship (FAIC) Rules and Regulations.

## **Applicability**

This document will be applicable to all DMCC member companies with active licenses who are applying for new dependents visas on behalf of their employees.

### **Important Notes**

- Sponsors who have an open file in FAIC are required to upload a copy of the receipt, otherwise DMCC will open the file on behalf of the sponsor for an additional charge.
- Shareholders not holding DMCC residence visa and holding Dubai residence visa can apply for the dependents visa.
- All applicants' details must be entered as per the passport information.
- Minimum passport validity must be 6 months while applying for the entry permit.
- For detailed important notes for each dependent type, please visit the relevant guidelines mentioned above.

1

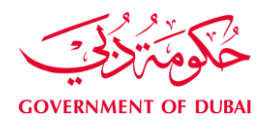

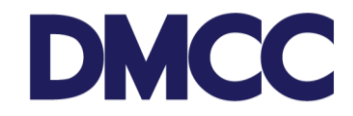

#### **Process on Member Portal:**

1. Complete the application form to apply for 'Dependents Services - Visa services - Dependents Residence Permits (Visa) - Apply for New' on the DMCC portal.

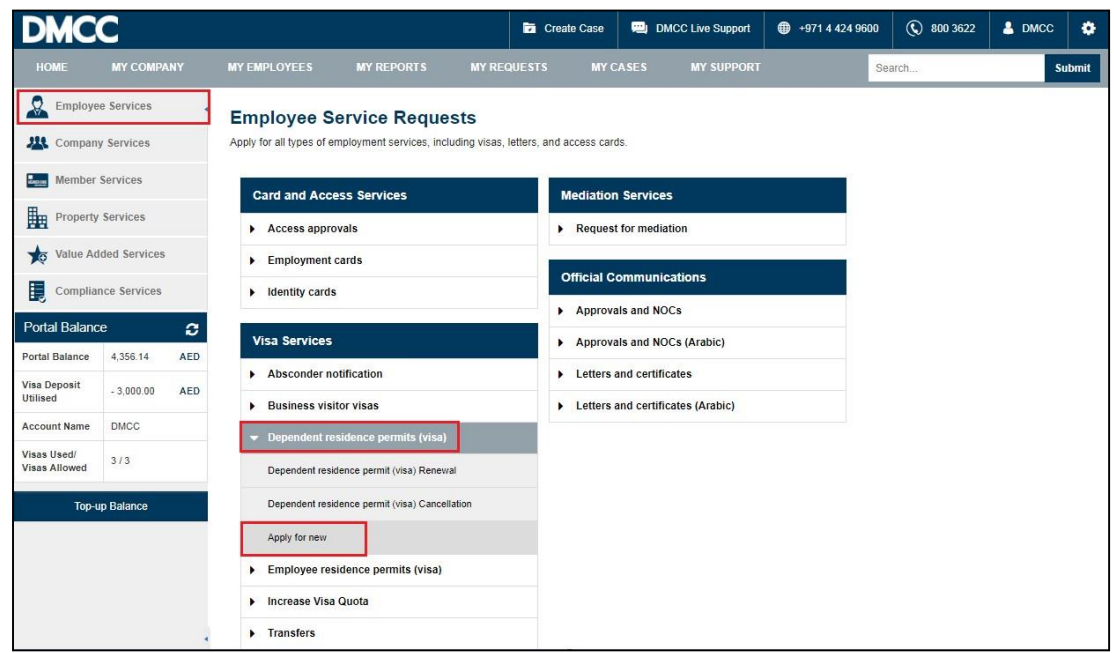

2. Insert company's valid license number.

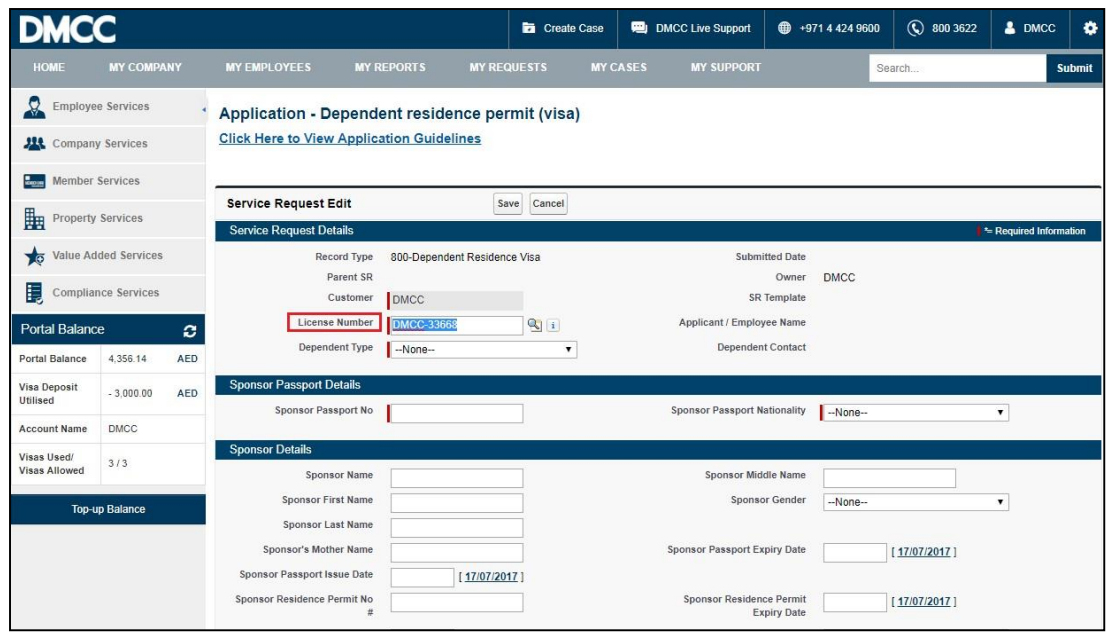

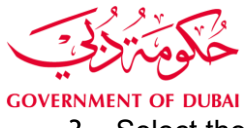

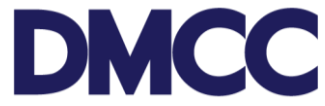

3. Select the relevant 'Dependent Type' from the drop down menu.

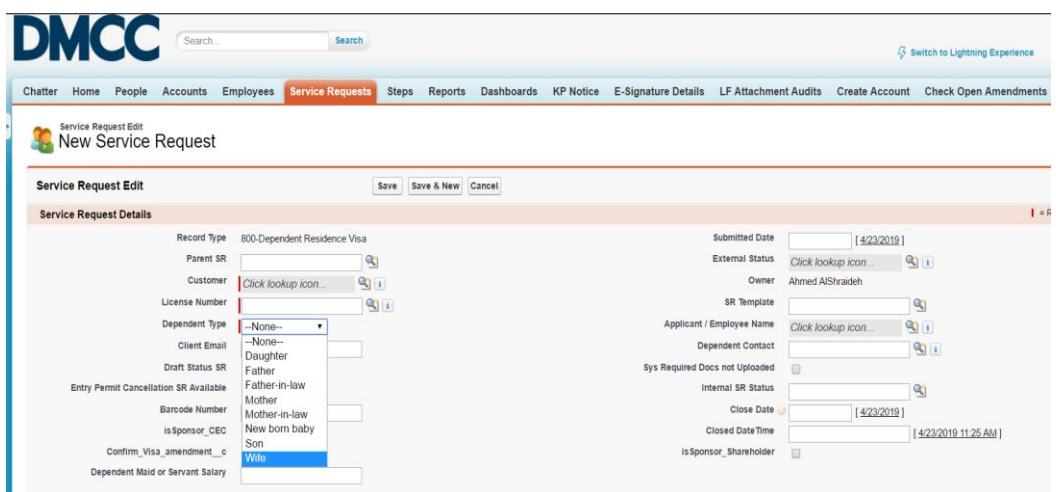

4. Fill in the sponsor's passport Details.(make sure the passport number is as per DMCC records)

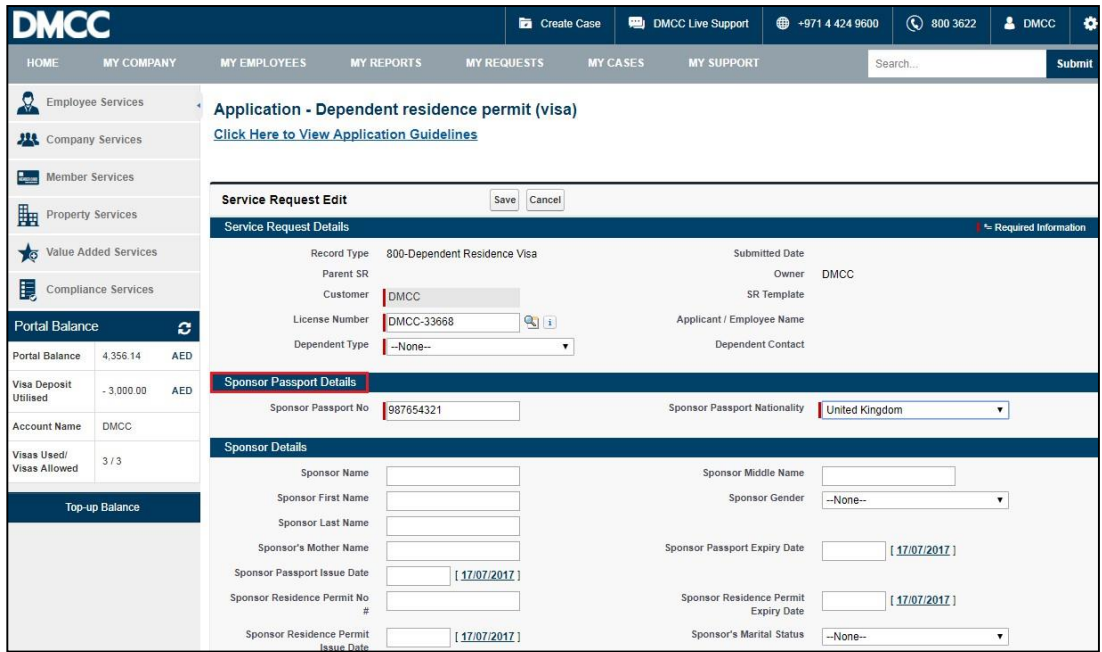

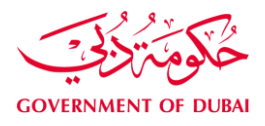

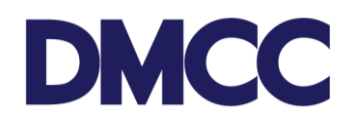

5. Fill in the 'Sponsor's bank account IBAN Number'.

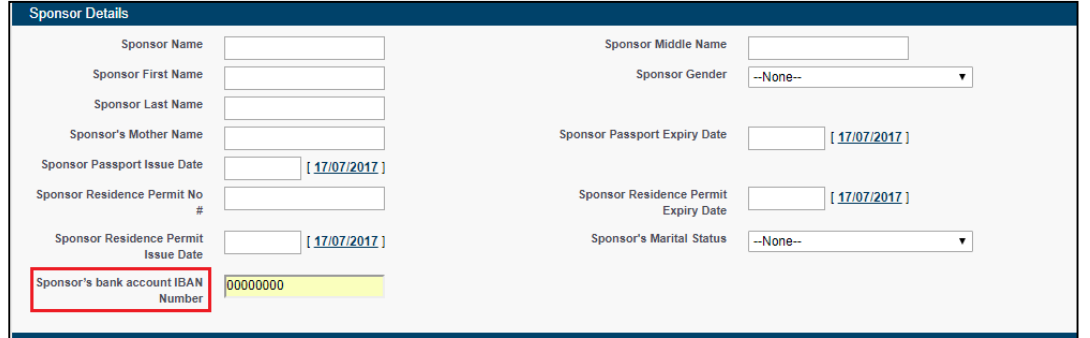

6. If the sponsor has an existing FAIC sponsor file, please tick the box. You may refer to the Orange help button for guidance.

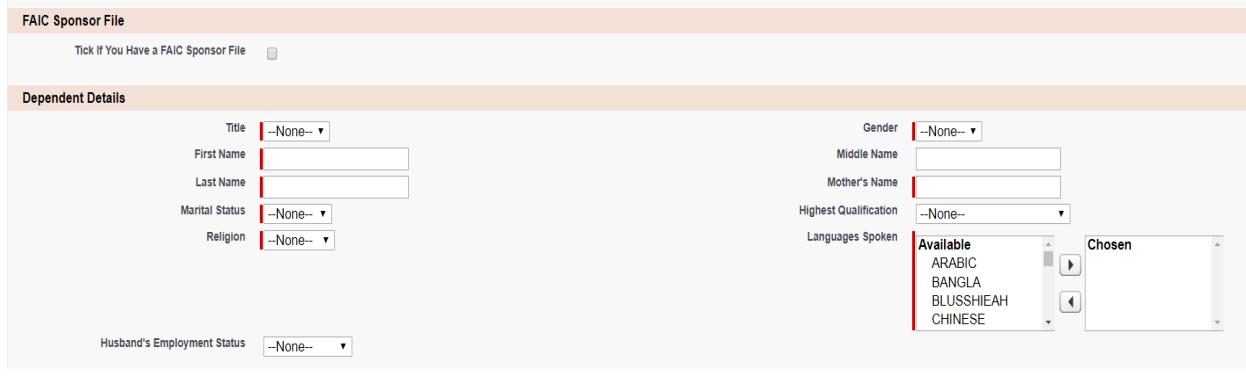

7. Fill in the 'Dependents Details'.

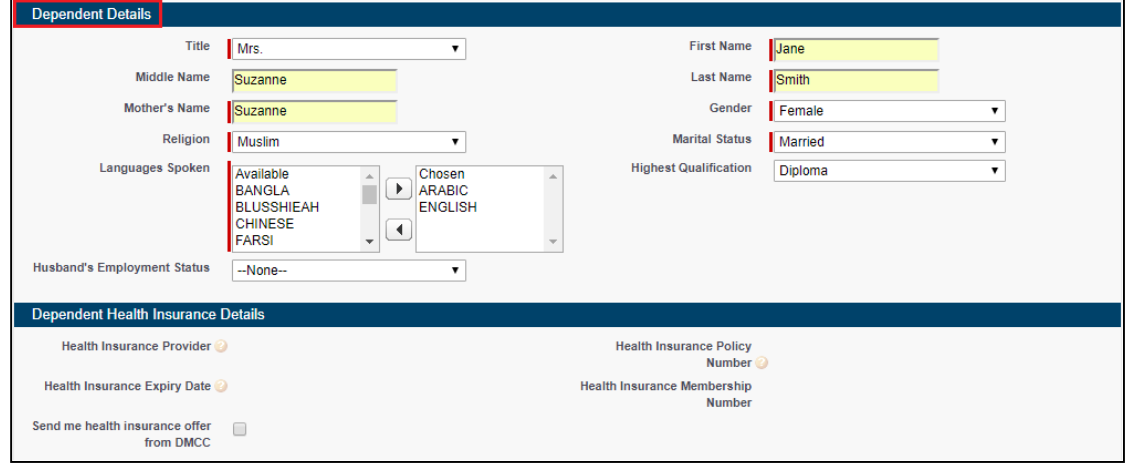

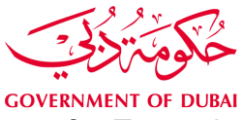

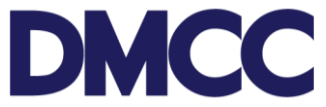

8. To receive health insurance offers from DMCC, please tick the 'Send me health insurance offer from DMCC' box. Health insurance details will be entered during the residence visa process. (Optional)

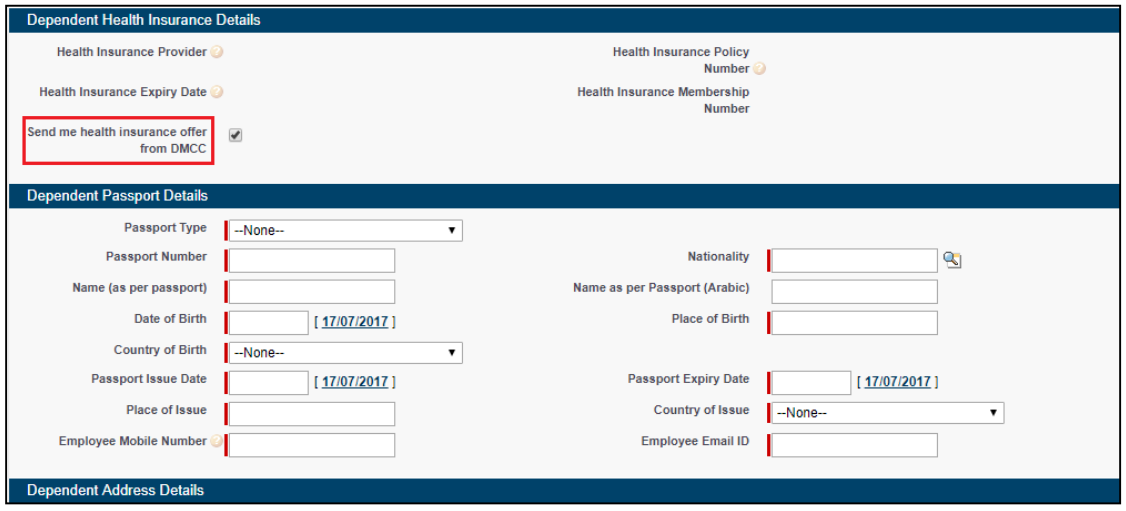

9. Fill in the 'Dependents Passport Details' and 'Dependent Address Details'. You may refer to the orange help button for passport validity requirement.

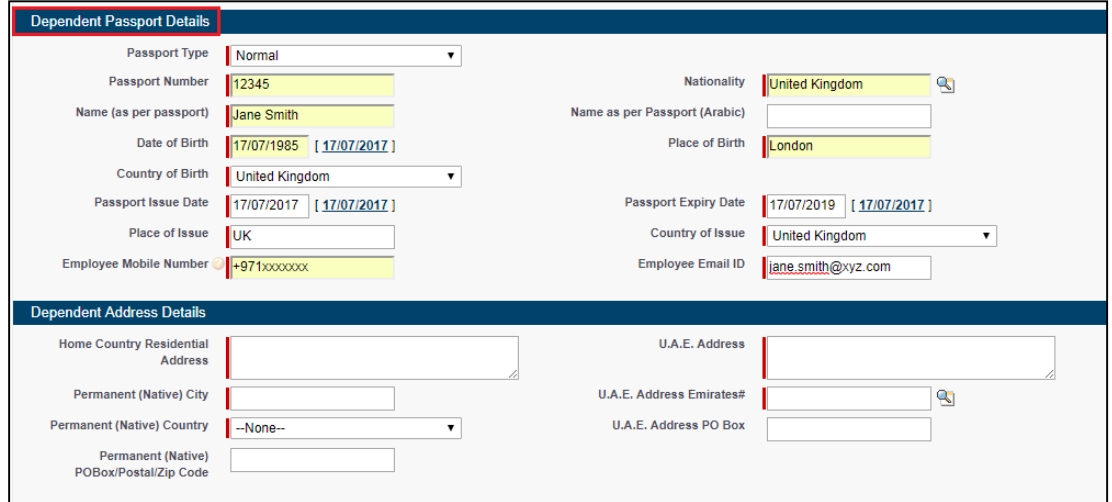

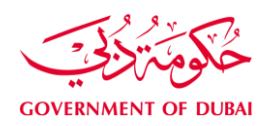

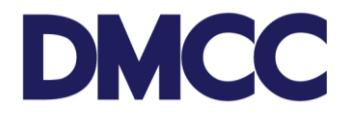

10. Fill in the 'Dependents Existing Visa Details' and portal user details and mobile number to receive status notifications from DMCC in the 'Correspondence Details'. Also, please tick the disclaimer after reading the content carefully. And click 'Save' to receive the service request number.

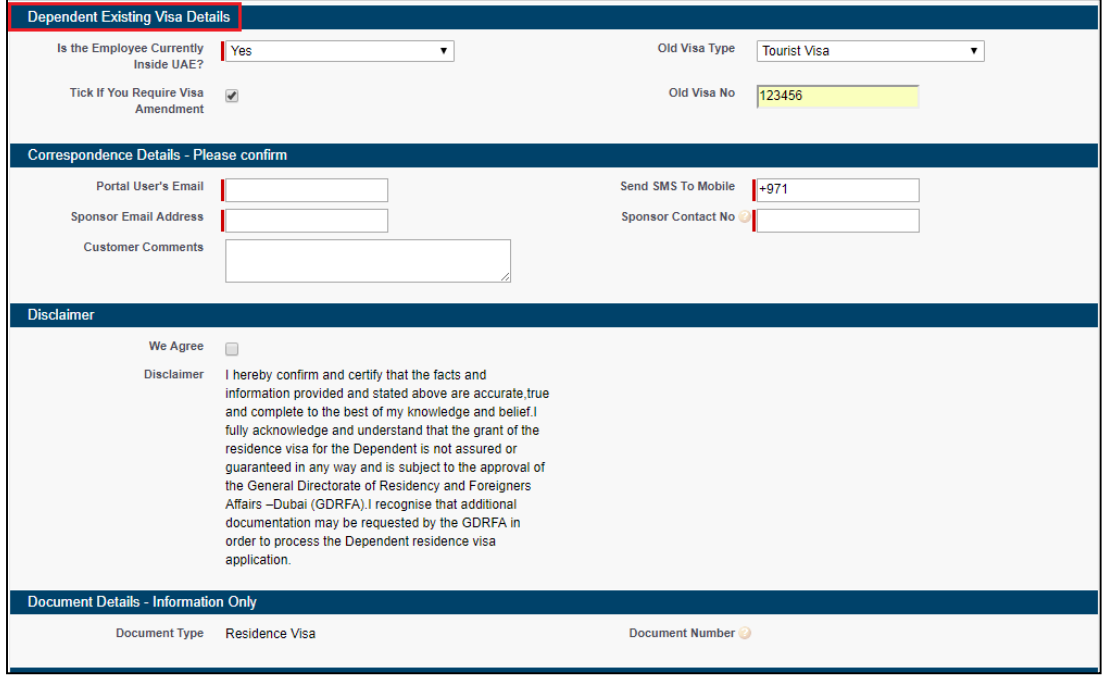

11. Take a note of the service request number for future follow-ups and company records.

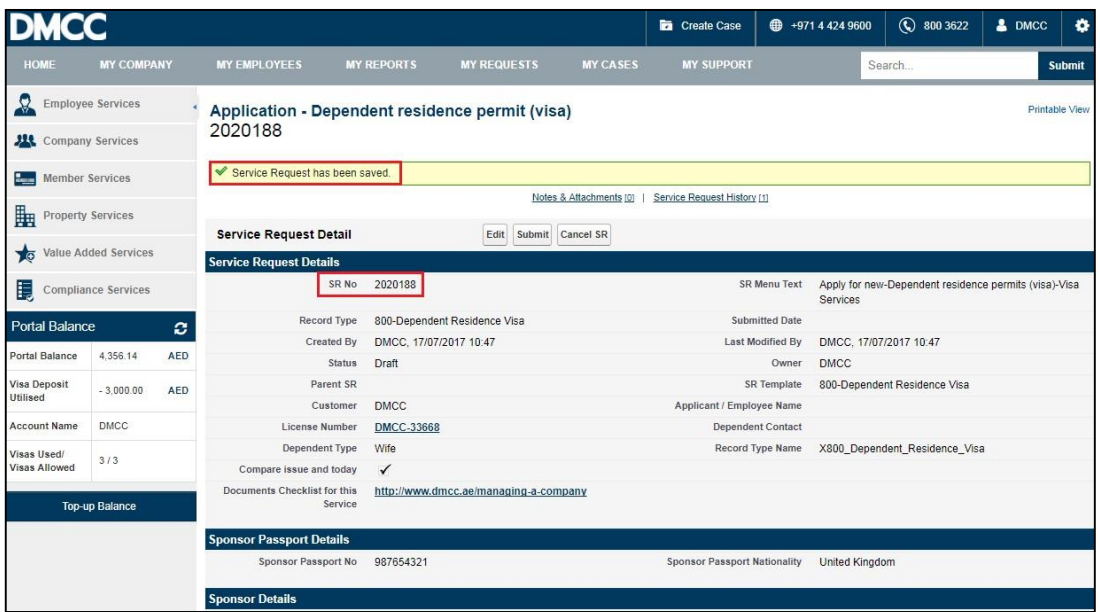

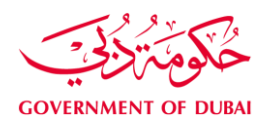

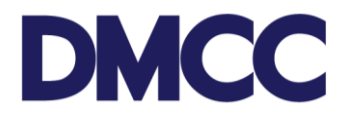

12. Click the 'Download/Upload/Review Doc' button to upload the required documents under the 'SR Documents' section.

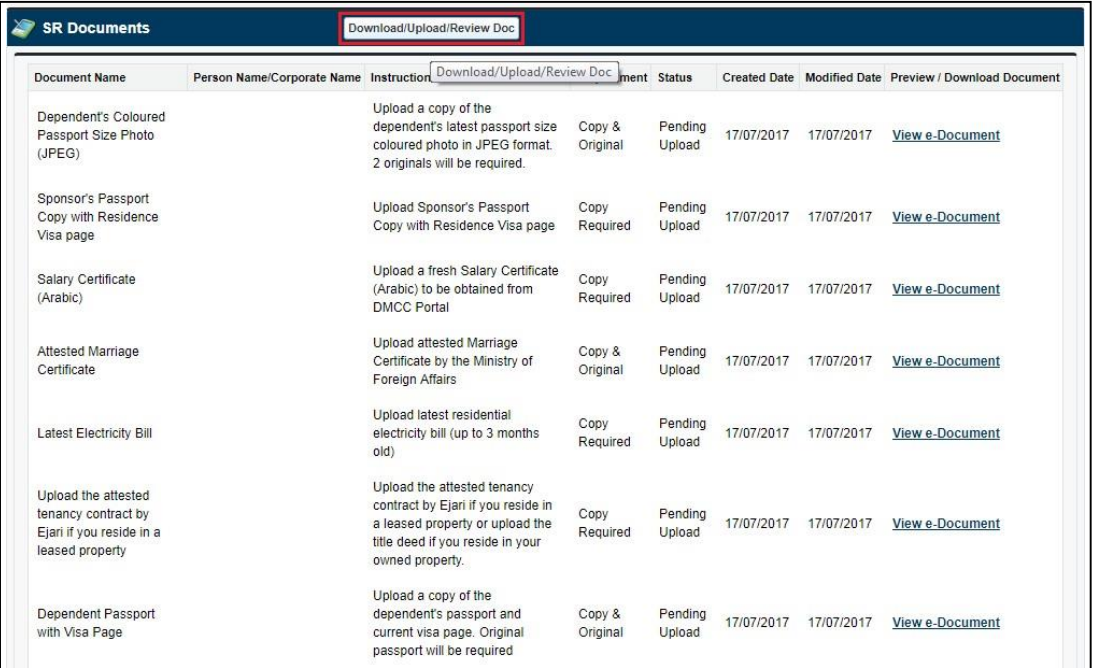

13. After uploading the documents, click 'select recipient' , tick to select name or company representative and fill out all the details under "Recipient Address" then click confirm recipient address to save.

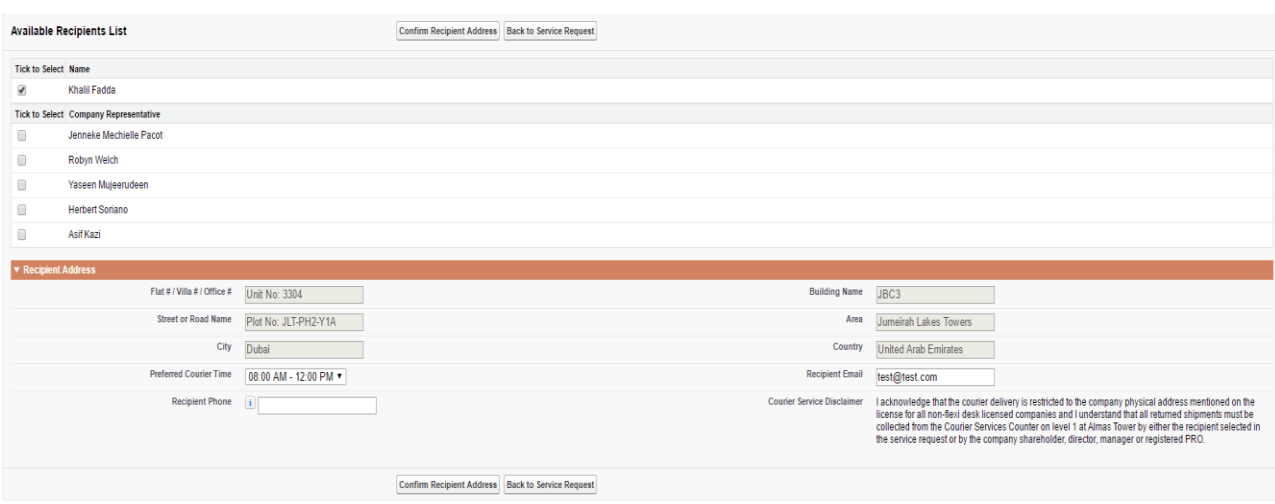

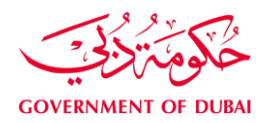

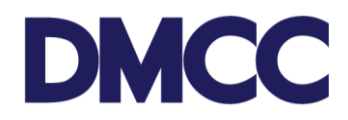

14. After confirming recipient address, click 'Submit' and proceed with the payment.

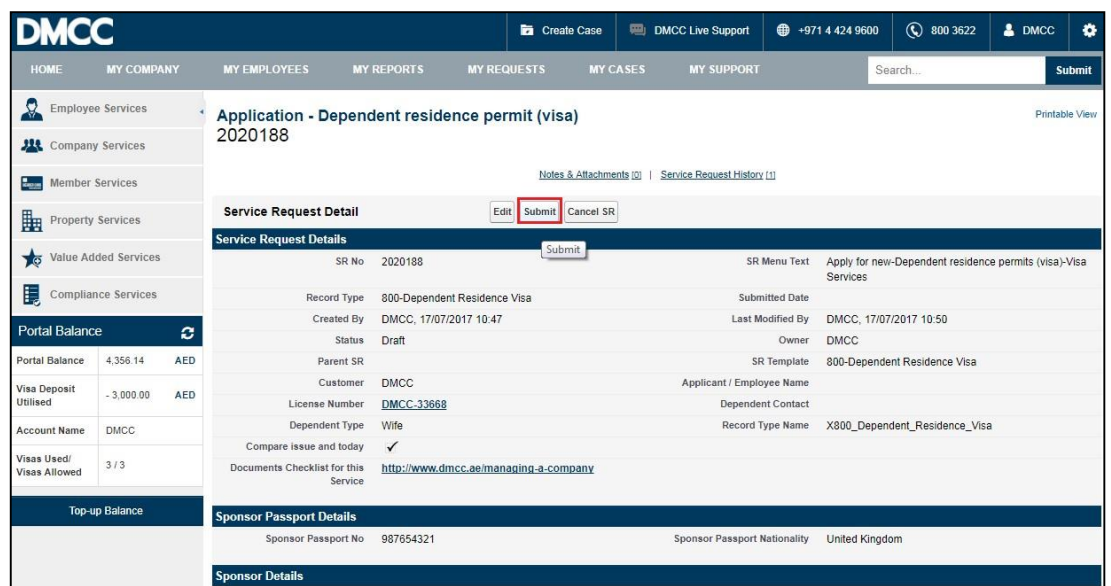

15. Check the price details and click 'Confirm'.

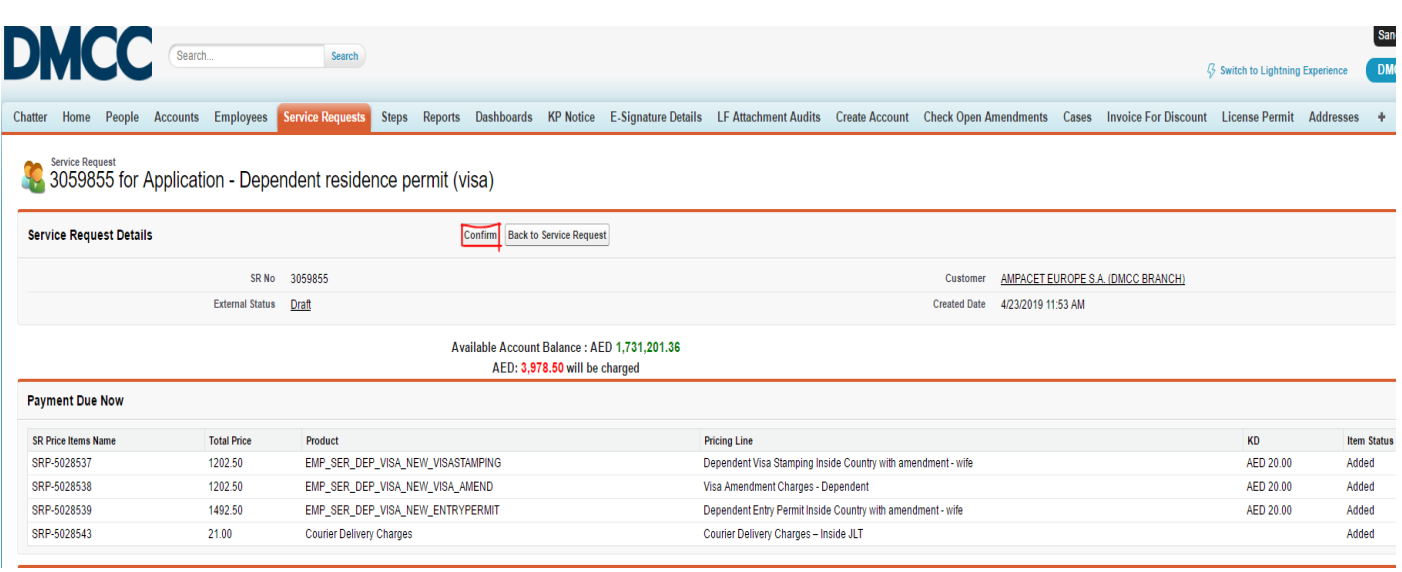

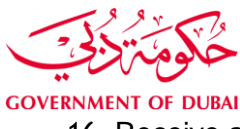

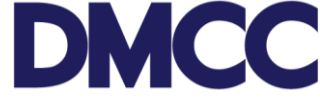

16. Receive an email notification from DMCC confirming that the application is submitted.

Dear Charbel

Your request for the new entry permit for the Wife JANE SMITH sponsored by Charbel<br>Bechara under service request number 3059855 has been submitted.

Once the review and approval of your uploaded documents are complete, we will notify you Since the C. Client Service Centre with the required original sponsor's<br>Emirates ID in order to submit it for the vision e-form typing.

In the attached document checklist, please refer to the section Wife - , submission stage "After submission of online application" to find out about the required documents to submit<br>at next stage.

To track the progress of your request, please log on to your DMCC Member Portal at https://portal.dmcc.ae/communitylogin and search by the service request number 3059855.

Please note that in accordance with Dubai Health Insurance Law no. 11, all Dubai<br>residents including DMCC Shareholders, Employees and Dependents are required to resident is uncomplemented in the method in the second of the second of the method in the method in the method of the method in the method in the method of the method in the method of the method of the method of the method (CHI) issued by an approved insurer.

If you have not yet arranged for the health insurance policy, you may contact DMCC's insurance partner, Insure Direct (Brokers) LLC (A member of the JLT group of companies), to benefit from the exclusive DMCC Health Insurance Solution, underwritten by Daman.

Insure Direct (Brokers) LLC Contact Details:

Website: https://insure.jlt.com

Email: insurance@dmcc.ae

Phone: +9714 454 88 29

Location: Novt to DMCC Client Service Centre Lovel 1. Almos Tower, ILT

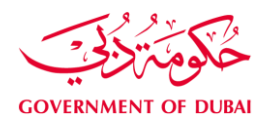

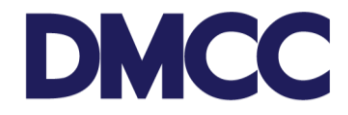

17. Receive an email notification for the sponsor to submit his original EID at DMCC Member Success counters to type the application.

Dear Charbel,

Your request for the new entry permit for the Wife JANE SMITH sponsored by Charbel Bechara under service request number 3059855 has been approved.

Please visit the DMCC Client Service Centre to submit the required original sponsor's EID for the vision e-form typing.

In the attached document checklist, please refer to the section Wife - , submission<br>stage "After submission of online application" to find out about the required documents to submission submit at this stage.

To track the progress of your request, please log on to your DMCC Member Portal at https://portal.dmcc.ae/communitylogin and search by the service request number 3059855.

Please note that in accordance with Dubai Health Insurance Law no. 11, all Dubai residents including DMCC Shareholders, Employees and Dependents are required to have a Dubai Health Authority compliant health insurance. In this respect, a proof of health insurance is<br>required at the next step of the visa stamping process to obtain a dependent residence visa. You will simply need to provide the applicant's health insurance details, and upload a<br>copy of the Health Card or Certificate of Health Insurance (CHI) issued by an approved insurer.

If you have not yet arranged for the health insurance policy, you may contact DMCC's insurance partner, Insure Direct (Brokers) LLC (A member of the JLT group of companies), to benefit from the exclusive DMCC Health Insura by Daman.

Insure Direct (Brokers) LLC Contact Details:

Website: https://insure.jlt.com

Email: insurance@dmcc.ae

 $0.77441770000$ m.

18. Receive a SMS on the registered mobile number confirming the submission of documents to FAIC

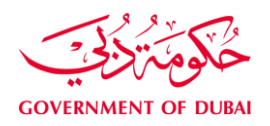

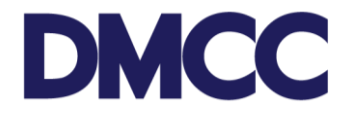

19. Receive an email notification confirming the submission of documents to the Immigration Department (FAIC)

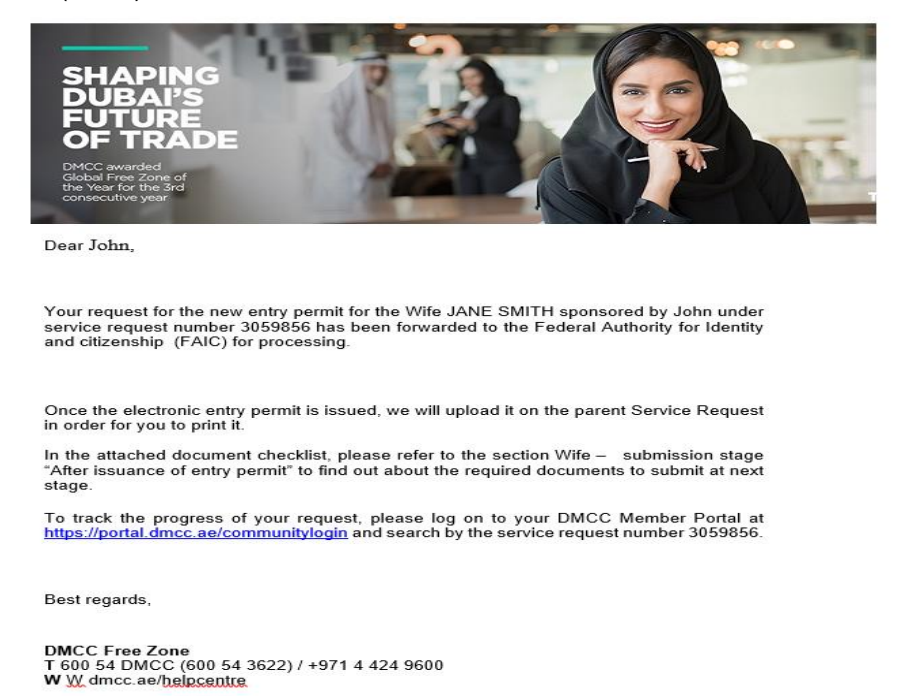

20. Receive an email notification confirming the issuance of the Dependent Entry Permit.

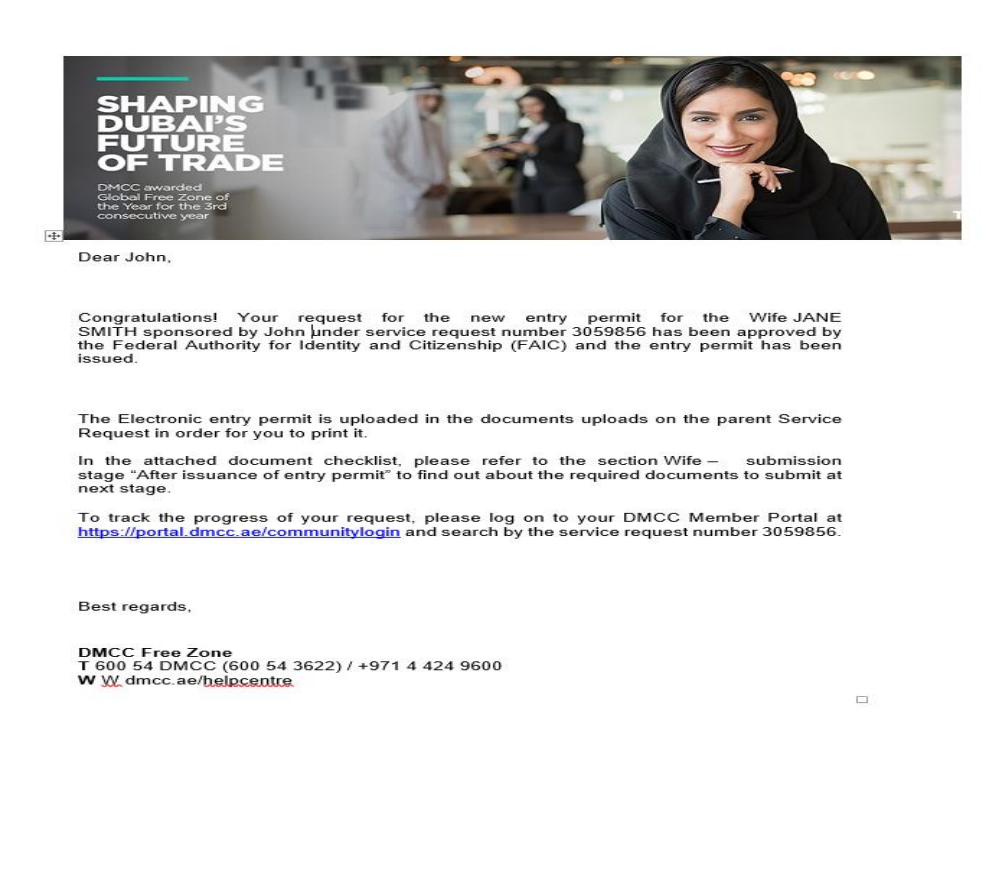

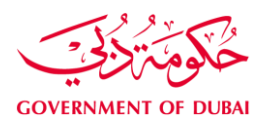

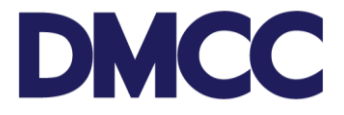

21. The electronic Entry permit can be downloaded from the member portal under the 'SR Documents' section on the service request. Print the 'Entry Permit' and proceed with the next steps.

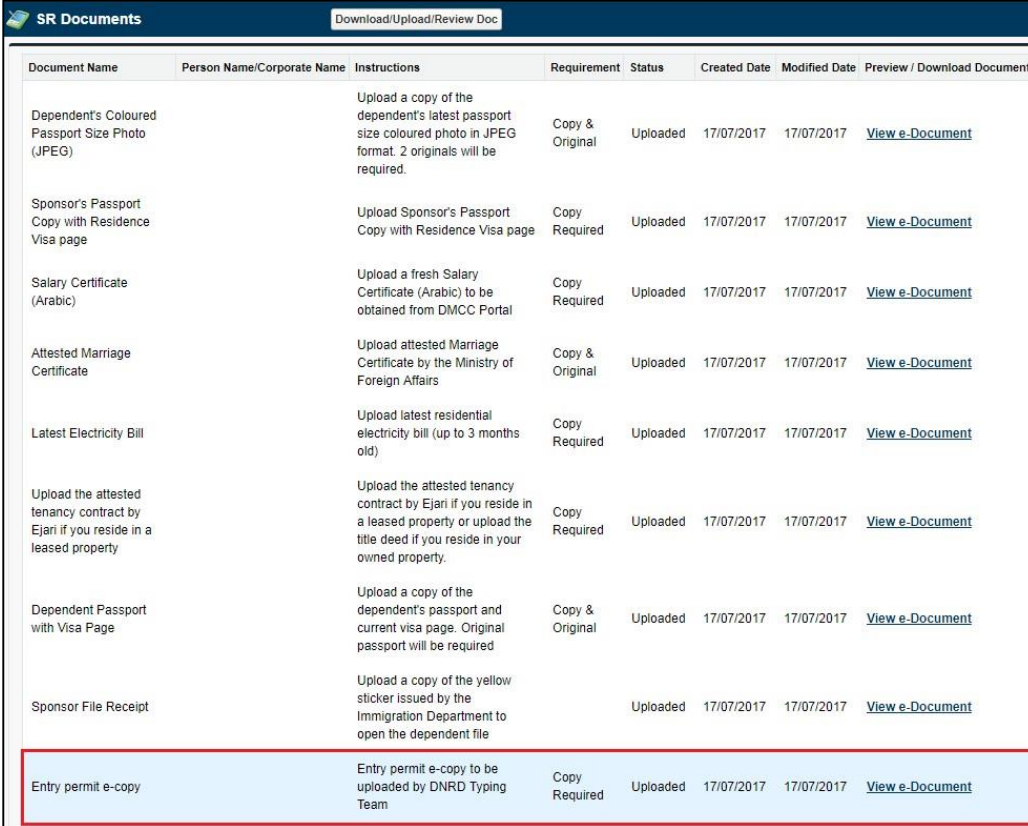

22. In case the application is inside UAE with amendment, you will receive an email notification confirming that the application is been forwarded to FAIC.

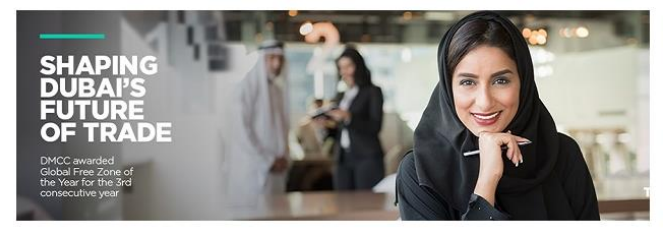

Dear John.

Your request for the visa change of status for the Wife JANE SMITH sponsored by John<br>under service request number 3059857 has been forwarded to the Federal Authority for<br>Identity and Citizenship (FAIC) for processing.

Once the visa change of status is completed, we will upload the original change of status<br>document in the parent service request in order for you to print it.

In the attached document checklist, please refer to the section Wife - submission stage<br>"After issuance of amendment document" to find out about the required documents to<br>submit at next stage.

To track the progress of your request, please log on to your DMCC Member Portal at https://portal.dmcc.ae/communitylogin and search by the service request number 3059857.

Best regards,

DMCC Free Zone<br>T 600 54 DMCC (600 54 3622) / +971 4 424 9600<br>W <u>W</u> dmcc.ae/<mark>belpcentre</mark>

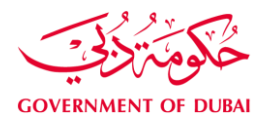

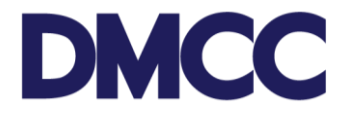

23. Receive an email notification once the electronic change of status 'amendment' is done.

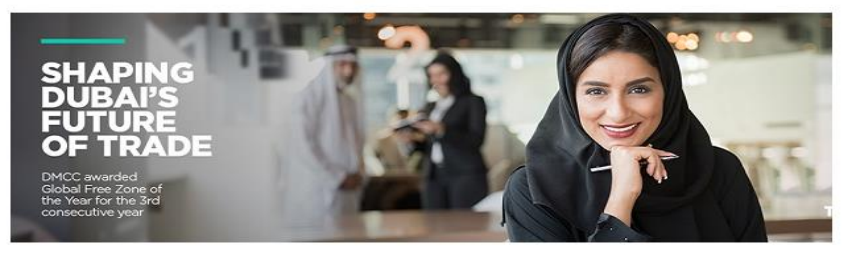

Dear John.

Congratulations! Your request for the visa change of status for the Wife JANE SMITH sponsored by John under service request number 3059857 has been approved by the Federal Authority for Identity and Citizenship (FAIC).

The Electronic change of status document is uploaded on the parent Service Request in order for you to print it.

In the attached document checklist, please refer to the section Wife -, submission stage "After issuance of amendment document" to find out about the required documents to submit at next stage.

To track the progress of your request, please log on to your DMCC Member Portal at https://portal.dmcc.ae/communitylogin and search by the service request number 3059857.

Best regards,

DMCC Free Zone<br>T 600 54 DMCC (600 54 3622) / +971 4 424 9600<br>W <u>W</u> dmcc.ae/<u>helpcentre</u>

24. The electronic 'Change of status document' can be downloaded from the member portal under the 'SR Documents' section on the service request.

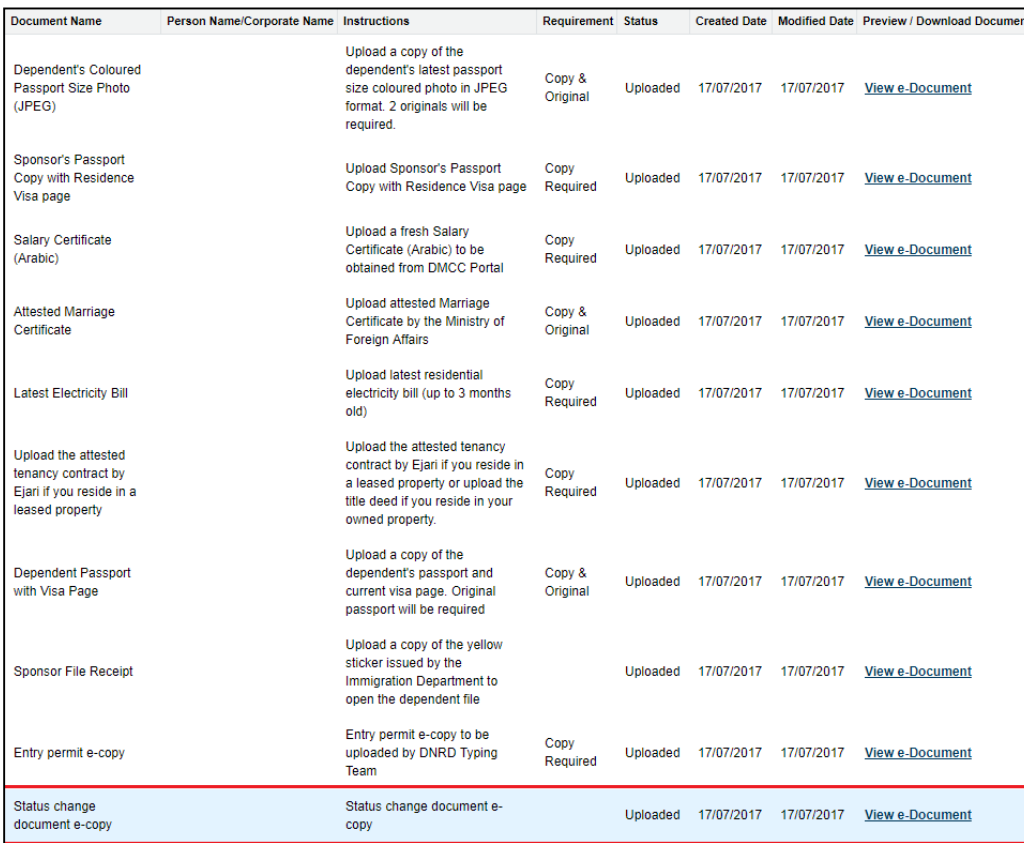

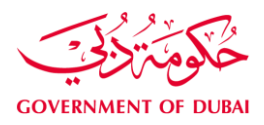

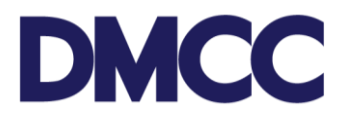

#### Sample of the Electronic Entry Permit:

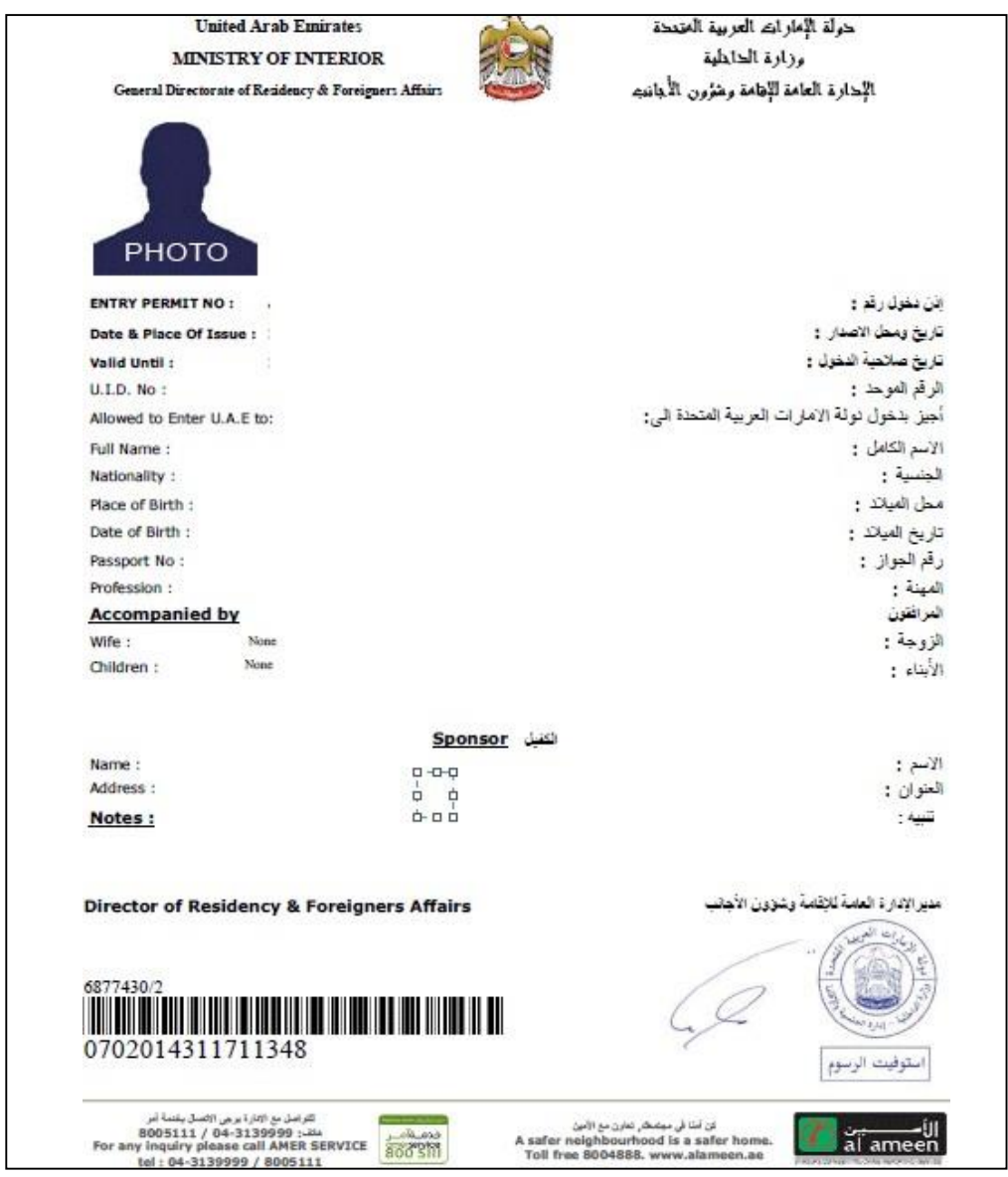

For Dependents outside UAE, please follow step A to E. For Dependents inside UAE, please proceed to step 24.

A. Under the 'Steps' section in service request, click the step number for 'Dependents arrival intimation'.

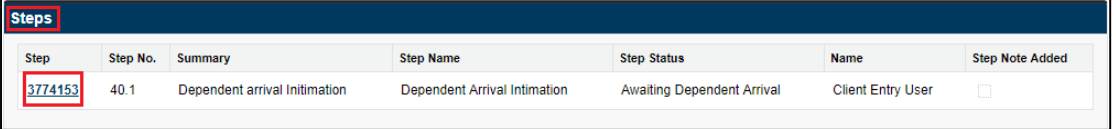

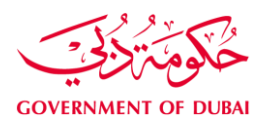

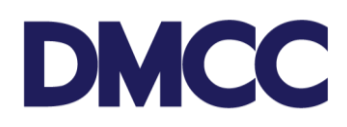

B. Click 'Edit'.

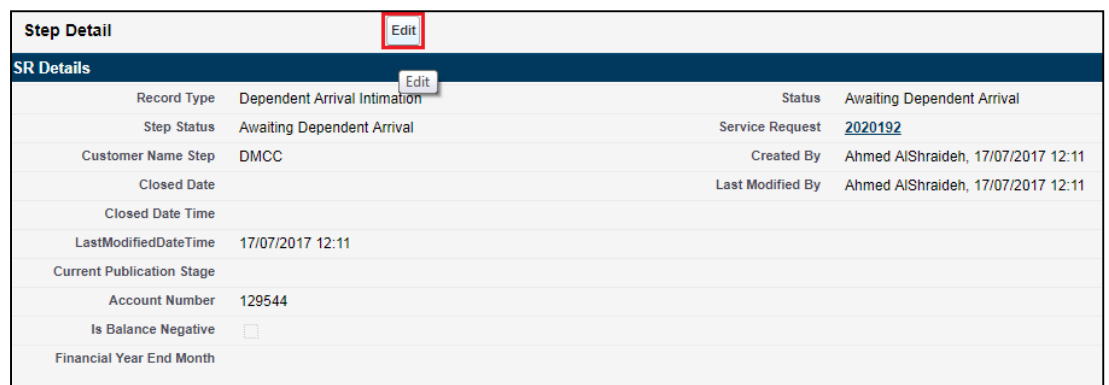

C. Mention the dependent's arrival date and save.

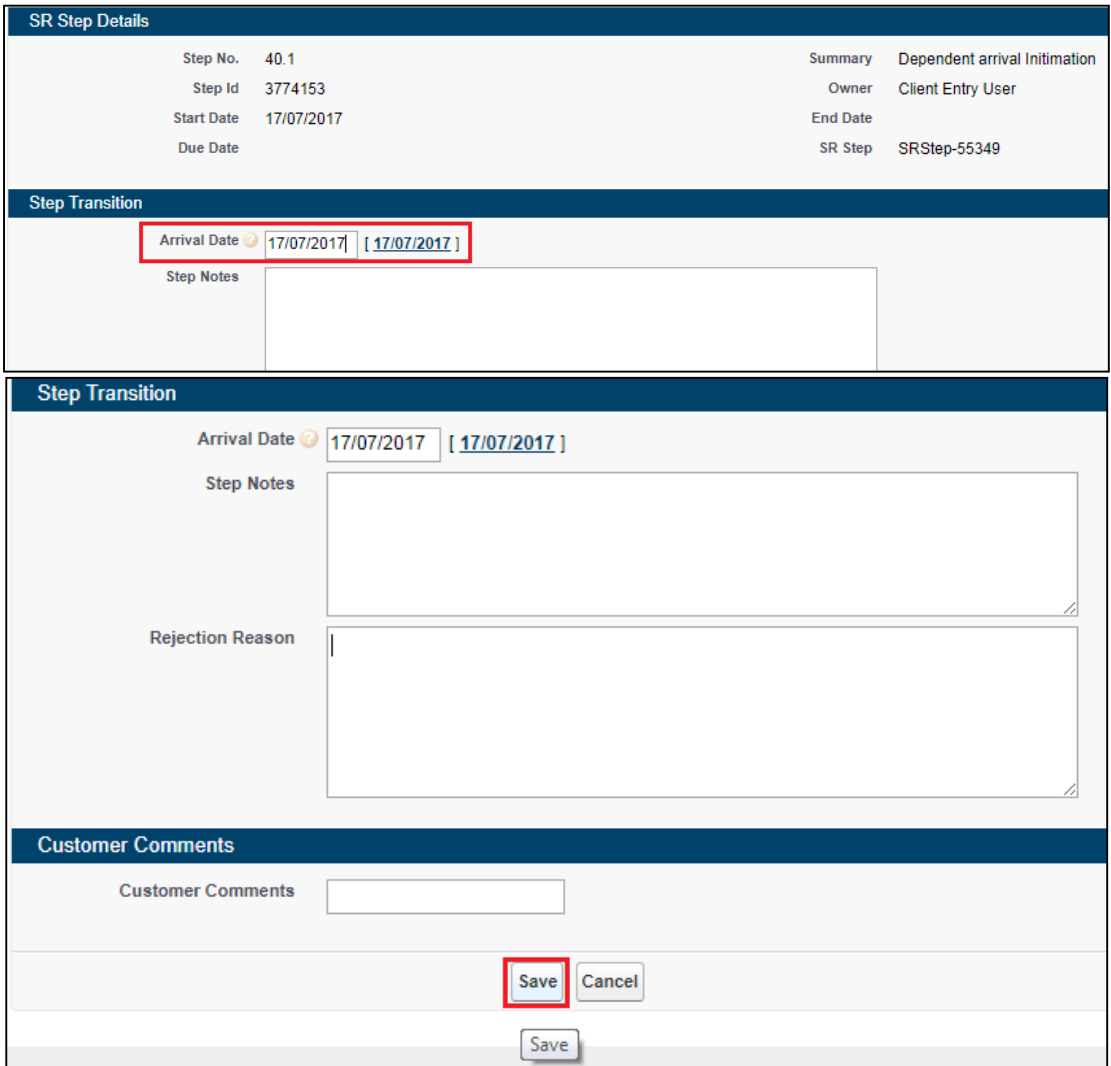

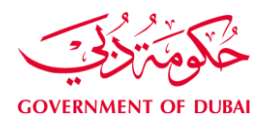

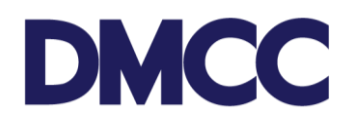

D. Click 'Change' under 'Step Transition'.

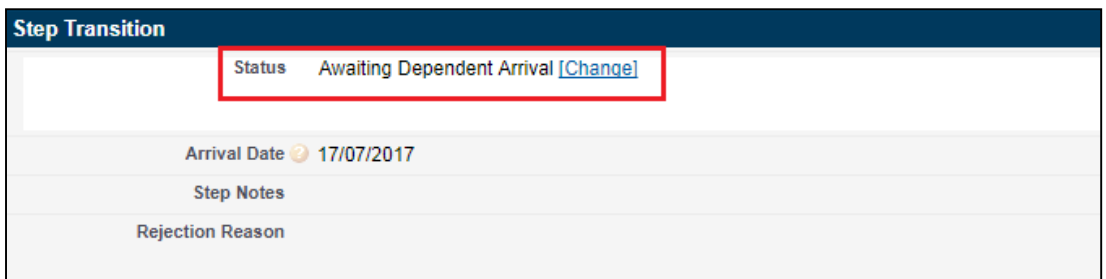

E. Choose 'Arrived' and then 'Proceed to Save'.

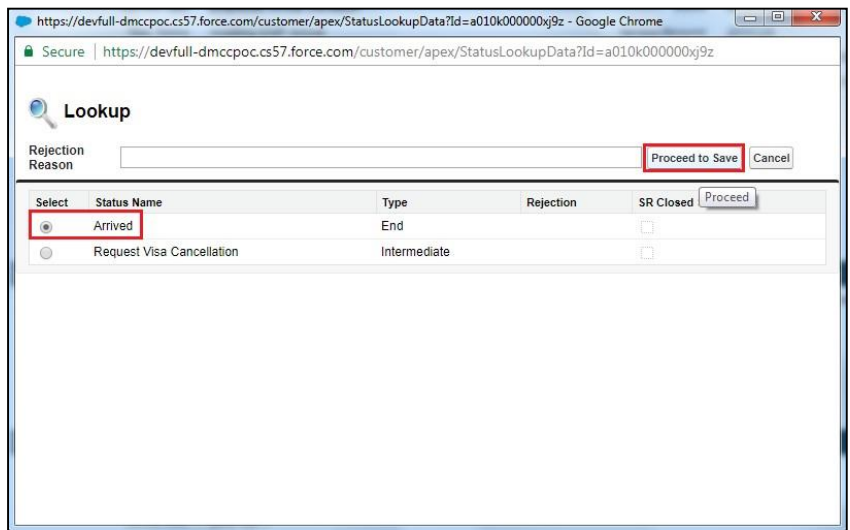

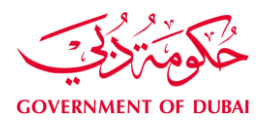

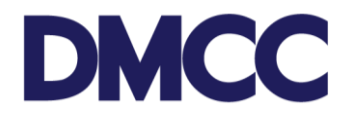

## 25. Receive an email notification to update the applicant's health insurance details.

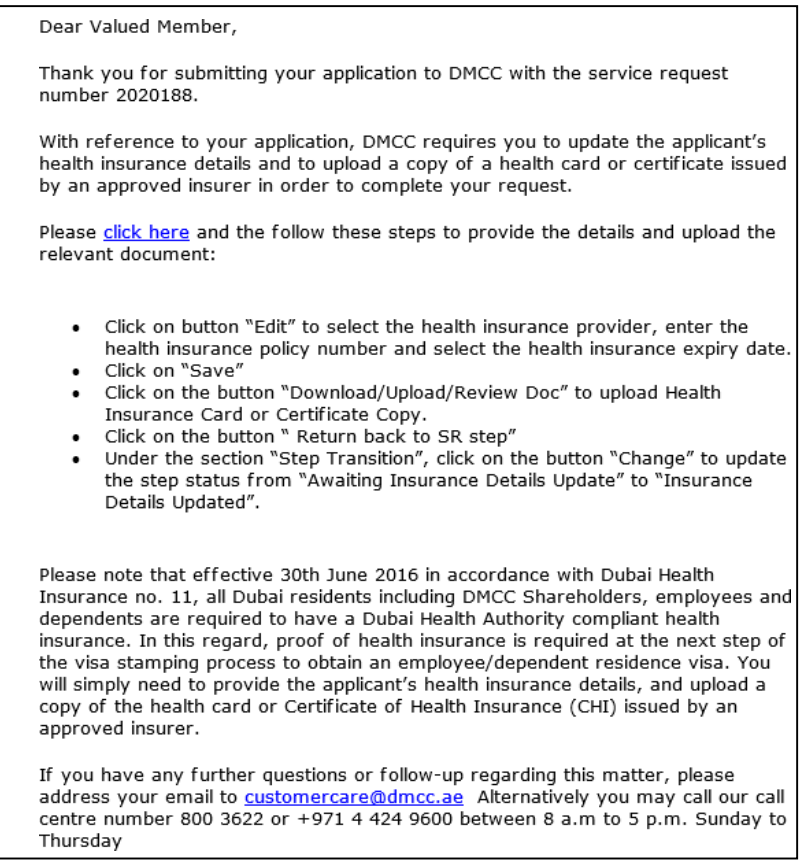

26. Upload a copy of the health insurance card under the 'SR documents' section on the service request.

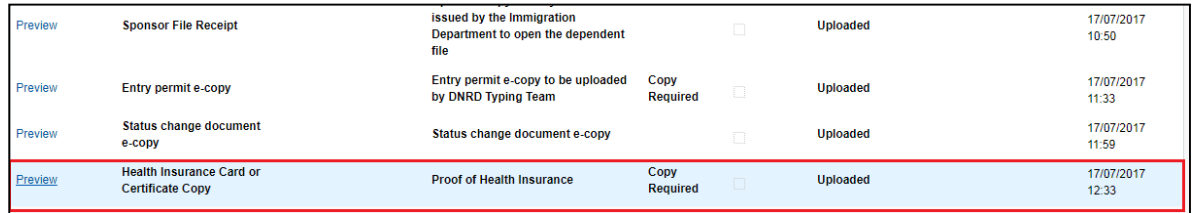

27. Update the health insurance details under the Steps section on the service request.

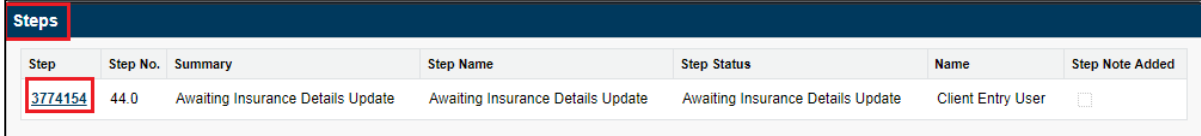

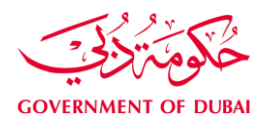

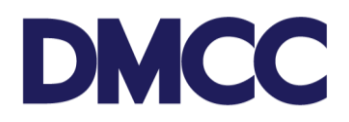

## 28. Click 'Edit' and enter the mandatory details

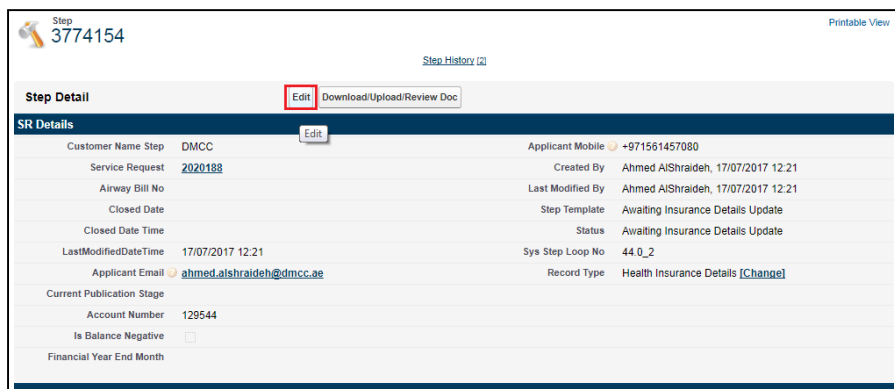

29. Enter the details and click 'Change'.

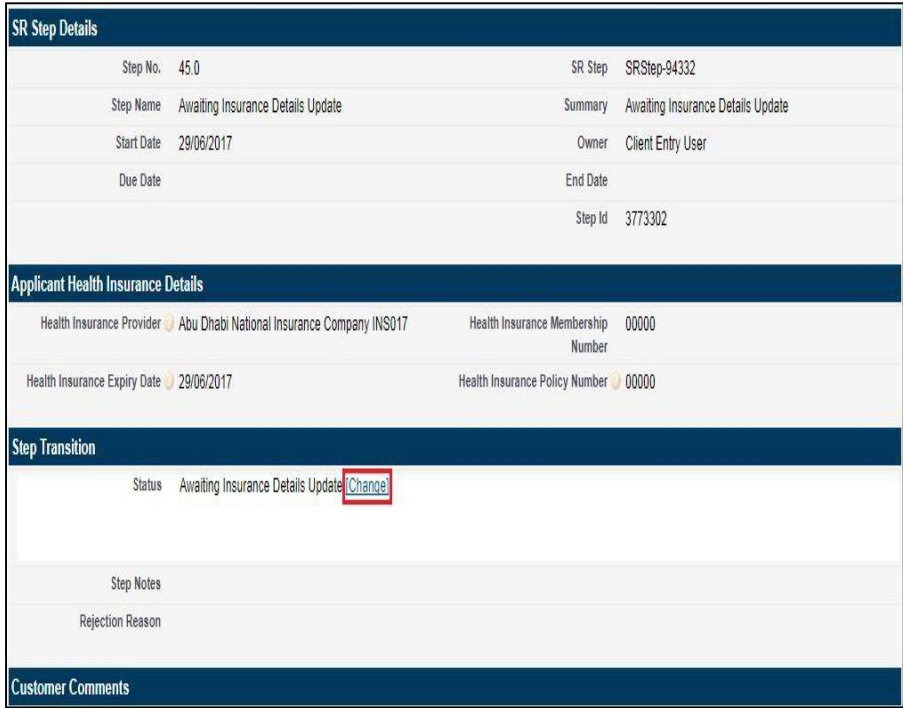

30. Click 'Insurance Details Updated' and 'Proceed to Save'.

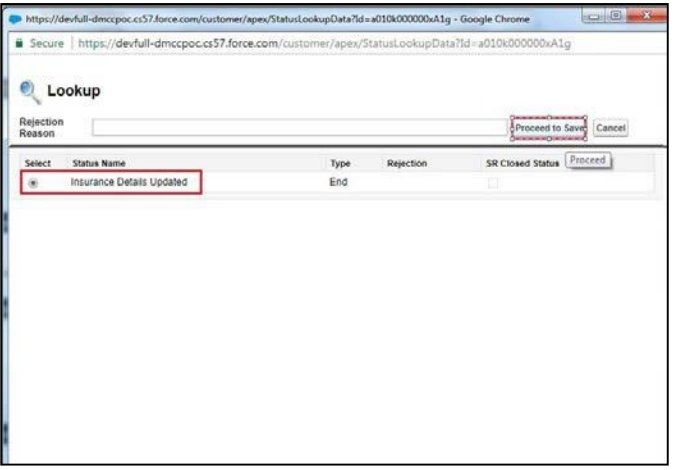

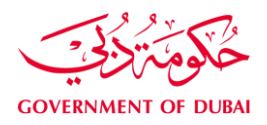

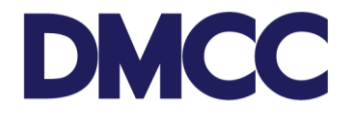

31. Receive a notification email for the delivery once the application is approved by the Immigration Department (FAIC).

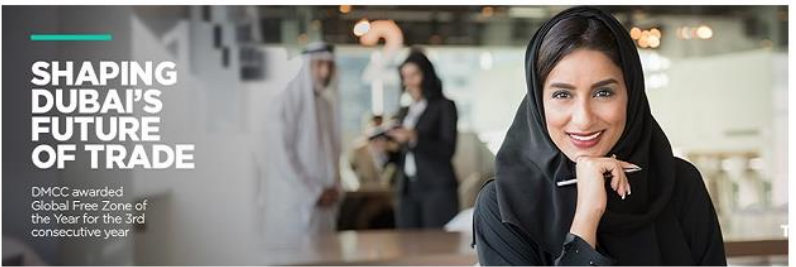

Dear John,

Congratulations! Your request for the residence permit stamping for the Wife JANE<br>SMITH sponsored by John under service request number 3059858 has been approved by the Federal Authority for Identity and Citizenship (FAIC) and the residence permit has been issued and stamped in the Wife's passport.

We will courier the original passport within 24 hours to your company's address.

To track the progress of your request, please log on to your DMCC Member Portal at<br>https://portal.dmcc.ae/communitylogin and search by the service request number 3059858.

Best regards,

DMCC Free Zone<br>T 600 54 DMCC (600 54 3622) / +971 4 424 9600 W W dmcc.ae/helpcentre

32. Please refer to the 'Delivery Airway Bill number' on the service request to track the delivery of the passport.

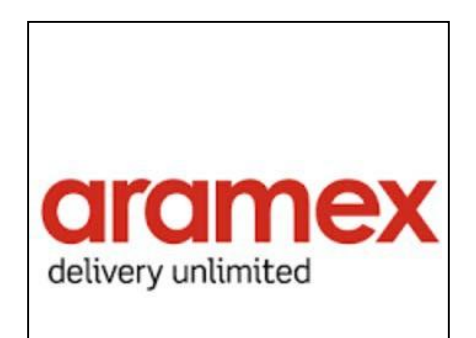

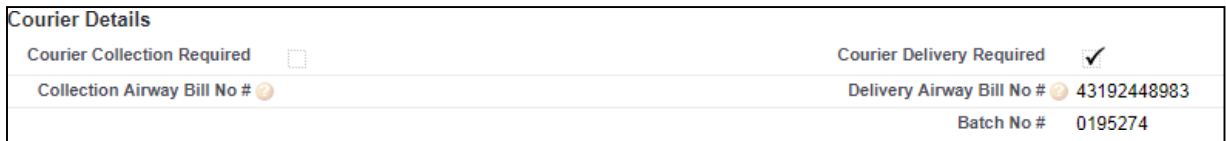

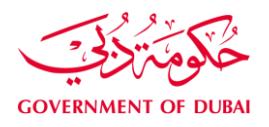

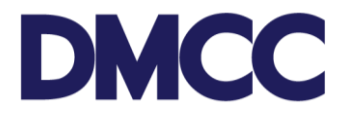

33. Once the residence visa is stamped and the passport is collected, the application will be closed as shown.

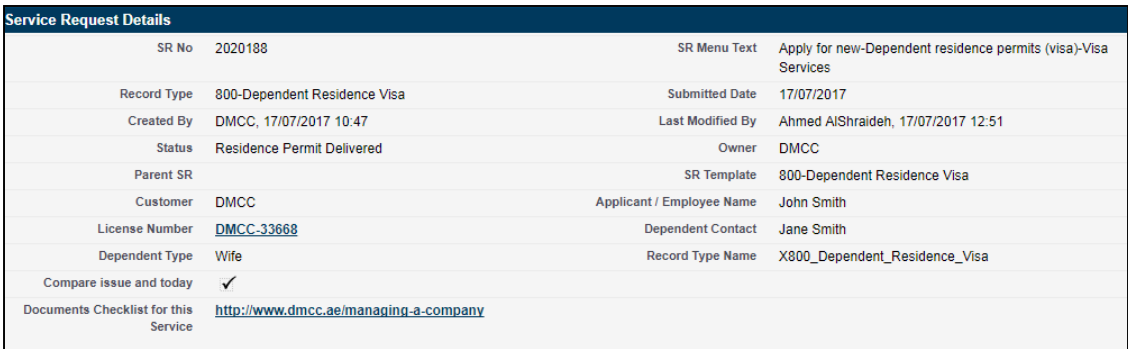

You can check the status of your dependent's application at any stage on the DMCC website via the Visa Status Checker at [www.dmcc.ae/free-zone/support/how-guides/visa-status](https://www.dmcc.ae/free-zone/support/how-guides/visa-status-checker)[checker.](https://www.dmcc.ae/free-zone/support/how-guides/visa-status-checker)

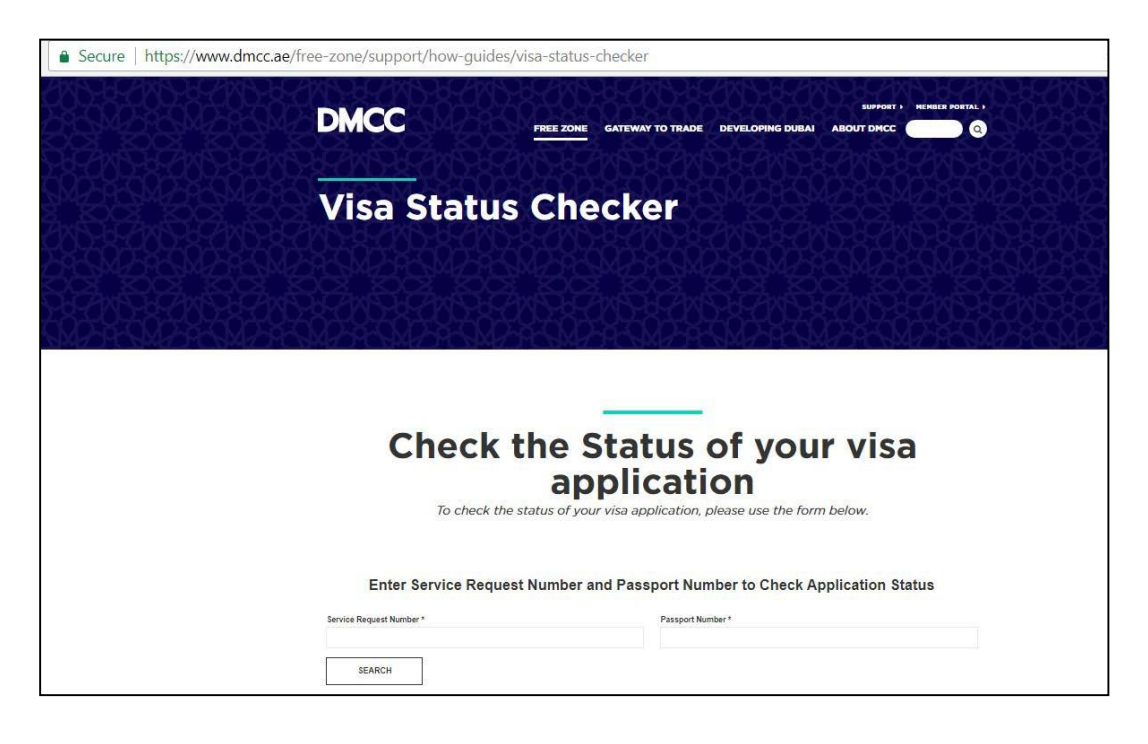